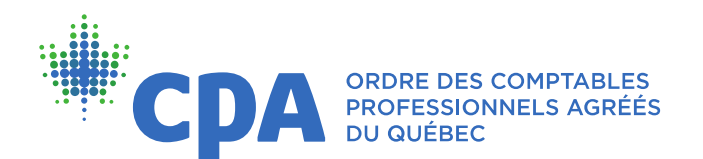

# Accompagnement à la prise de rendez-vous pour l'inspection professionnelle

### Connection au dossier employeur

Assurez-vous d'abord que vous êtes déconnecté de votre dossier membre avant de vous connecter au dossier employeur comme suit :

- > Sur le [site](mailto:http://cpaquebec.ca/) de l'Ordre des CPA du Québec, cliquez sur [VOTRE DOSSIER](mailto:https://cpaquebec.ca/fr/identification/) en haut à droite de votre écran.
- > Sous la section RÉPONDANT D'UN EMPLOYEUR, entrez le numéro d'employeur.
- > Ensuite, inscrivez votre numéro de membre et votre mot de passe (ce sont les mêmes que vous utilisez pour accéder à votre dossier membre).
- > Cliquez sur ACCÉDER pour vous connecter.

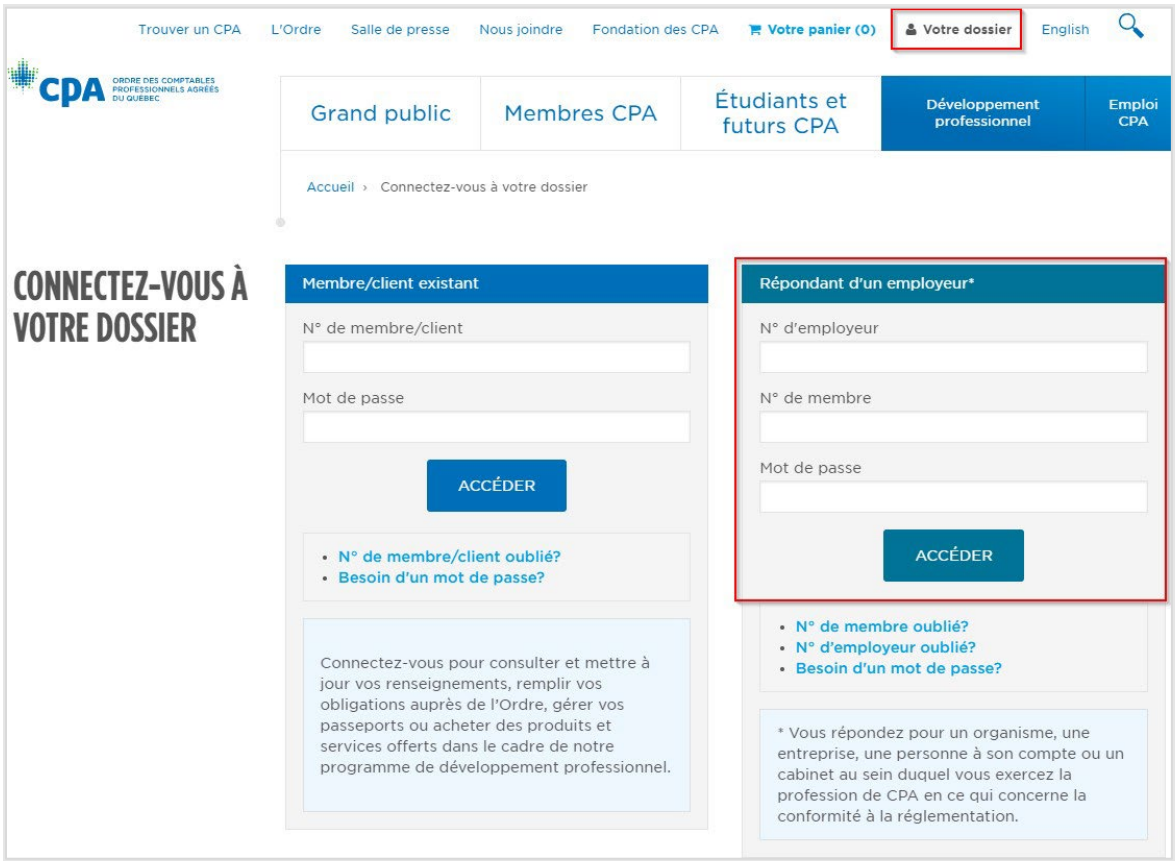

### Renseignements sur l'employeur

Vérifiez l'exactitude des informations qui apparaîtront à la fenêtre suivante. Si des modifications sont nécessaires, connectez-vous à votre dossier membre pour modifier les renseignements professionnels. Assurez-vous au préalable d'être déconnecté du dossier employeur.

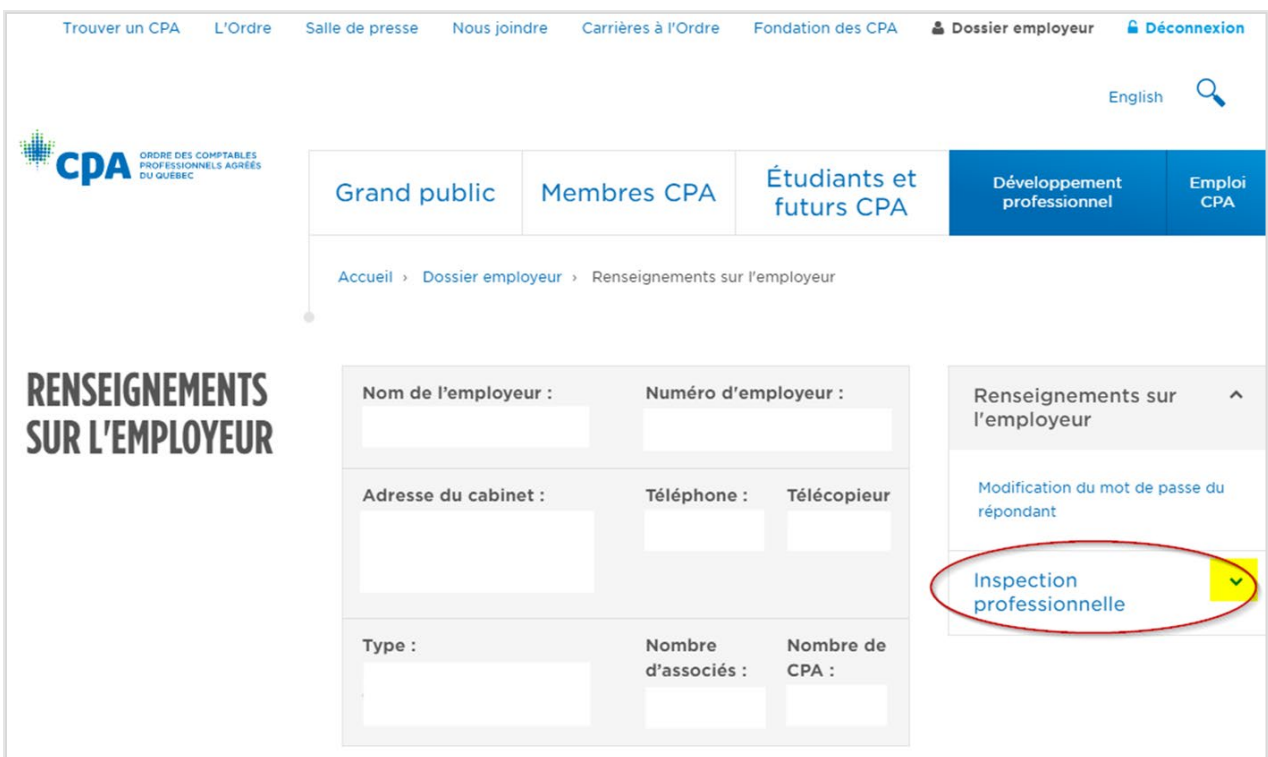

Une fois les informations vérifiées et les modifications apportées, cliquez sur INSPECTION PROFESSIONNELLE comme indiqué dans l'encadré ci-dessus.

#### Prise de rendez-vous

À cette étape, vous devez cliquer sur l'un des deux liens vous permettant d'accéder à la prise de rendezvous.

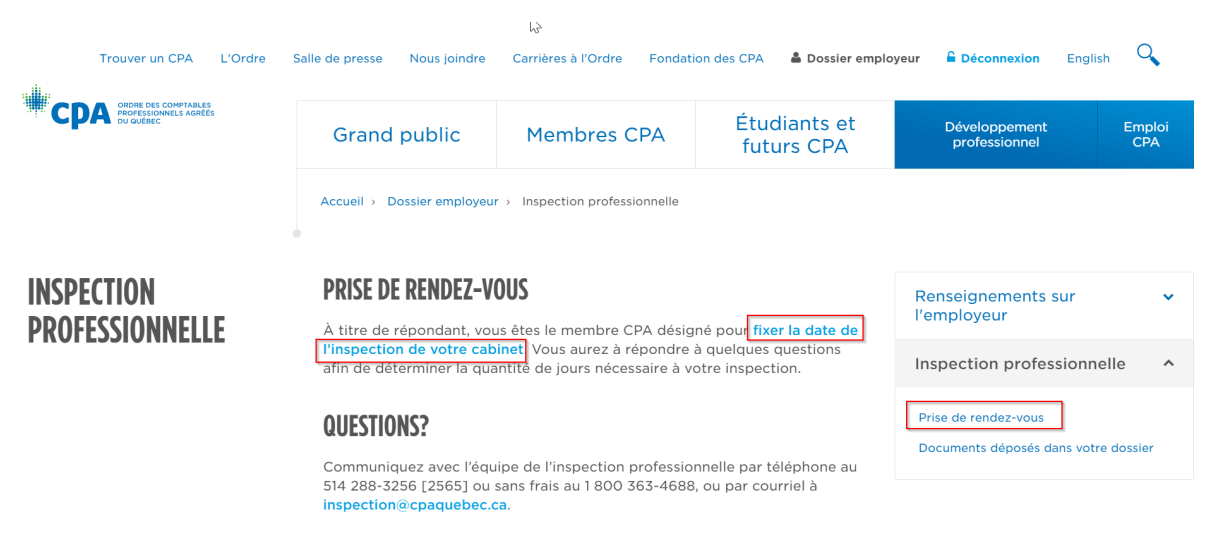

### Renseignements sur le cabinet

Vérifiez l'exactitude des informations qui apparaîtront à la fenêtre suivante. Si des modifications sont nécessaires, connectez-vous à votre dossier membre pour modifier les renseignements professionnels. Assurez-vous au préalable d'être déconnecté du dossier employeur.

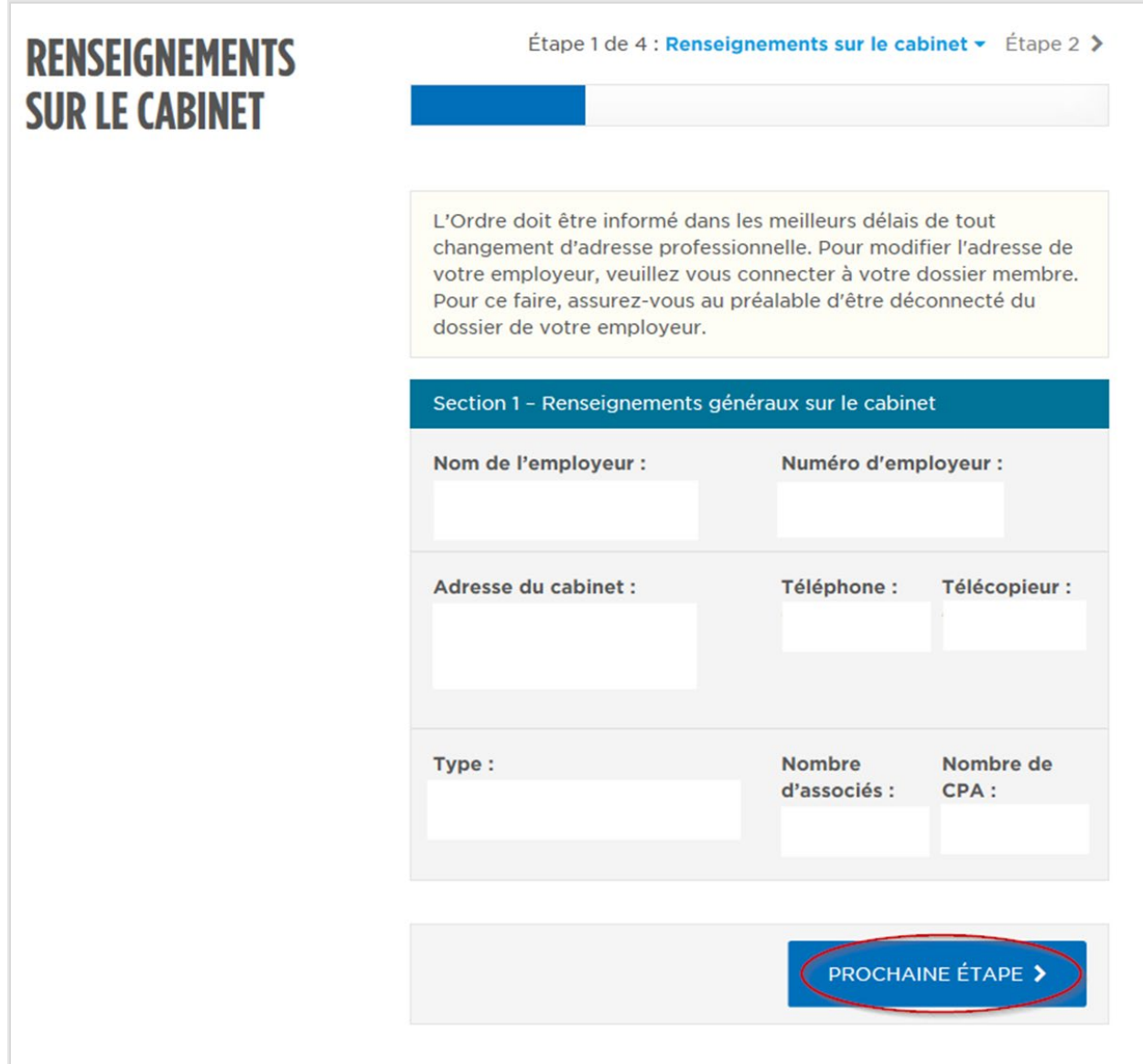

Après vérification des informations, cliquez sur PROCHAINE ÉTAPE.

## Responsables de dossier

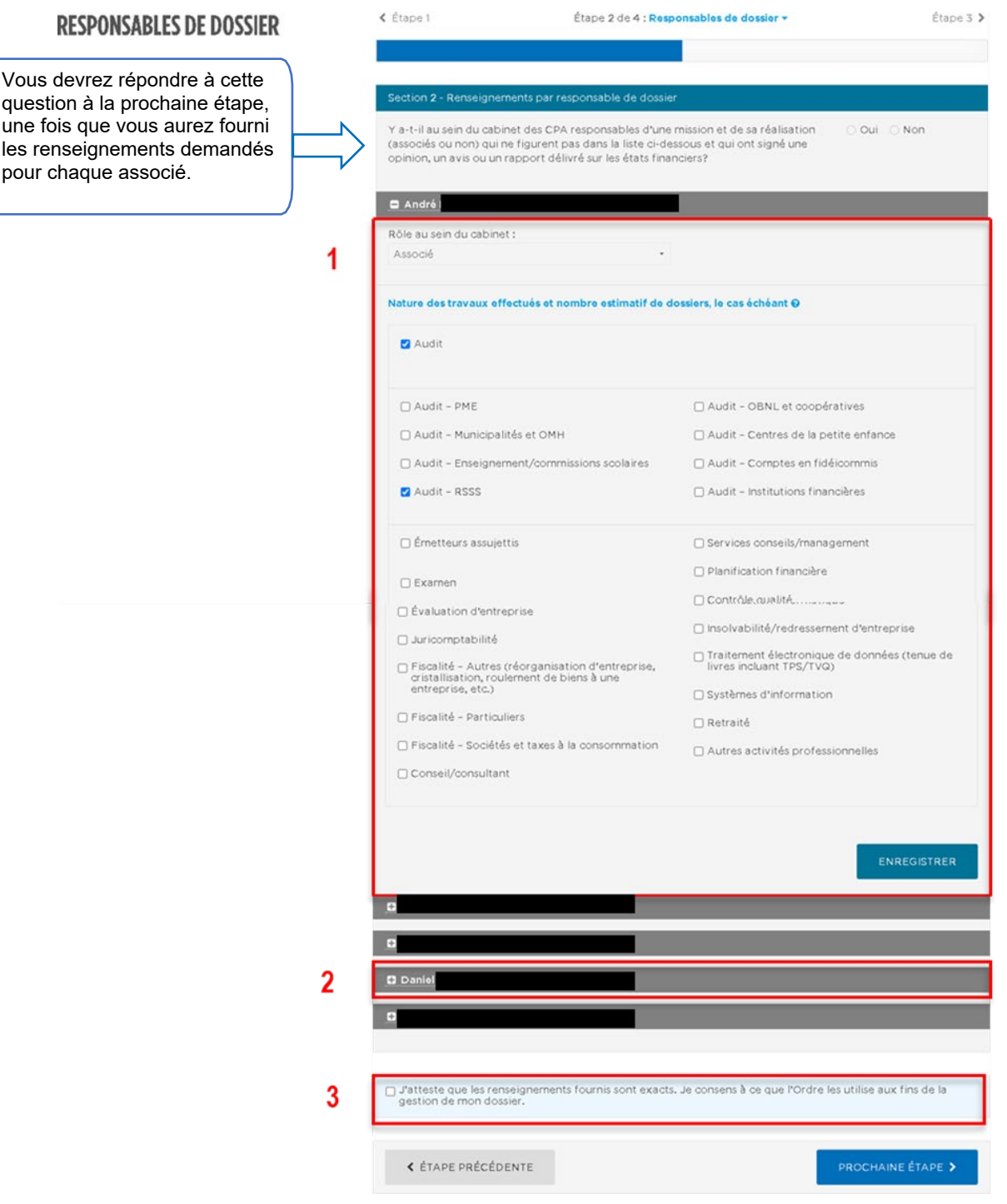

**1.** Cochez les cases appropriées dans la partie « Nature des travaux effectués », et ce pour chacun des associés. Cliquez sur ENREGISTRER.

*ATTENTION!* Il y a une section par associé et vous devez inscrire les informations pour chaque associé dans l'onglet correspondant.

**2.** Cliquez sur le « + » pour ouvrir la section d'un associé et la remplir. Cliquez sur ENREGISTRER pour chacun des associés.

**3.** Cochez « J'atteste que les renseignements fournis sont exacts. Je consens à ce que l'Ordre les utilise aux fins de la gestion de mon dossier ».

*ATTENTION!* Si vous avez inscrit une information erronée dans le formulaire, poursuivez aux étapes suivantes. Il vous sera possible d'apporter des modifications par la suite.

#### Renseignements par responsable de dossier

**1.** Il est maintenant possible de répondre à la première question au début du formulaire.

Sélectionnez « Oui » ou « Non », dépendamment de votre situation.

Si vous répondez « Oui » à cette question, il vous sera possible d'ajouter un responsable/associé (associé, associé délégué ou CPA signataire) comme suit :

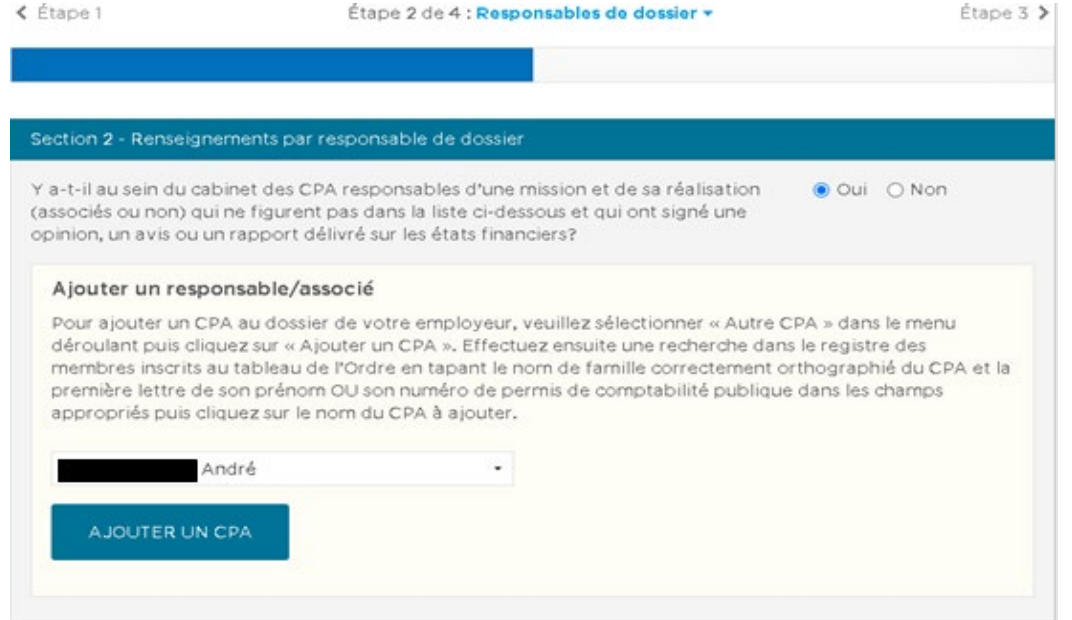

**2.** Comme mentionné à la page précédente, vous pouvez à cette étape modifier les informations inscrites par responsable/associé en cliquant sur MODIFIER.

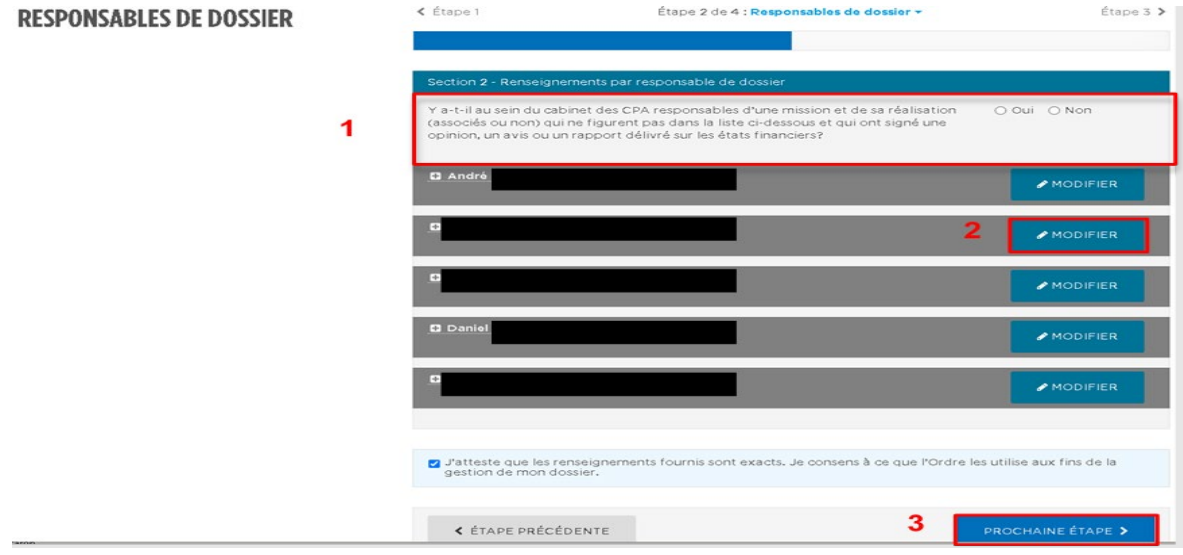

**3.** Après vérification des informations, cliquez sur PROCHAINE ÉTAPE.

À cette étape, deux conclusions sont possibles.

### *Conclusion 1* – Vous n'êtes PAS sujet à l'inspection

Le calendrier ne s'affichera pas puisque vous n'avez pas à prendre de rendez-vous d'inspection.

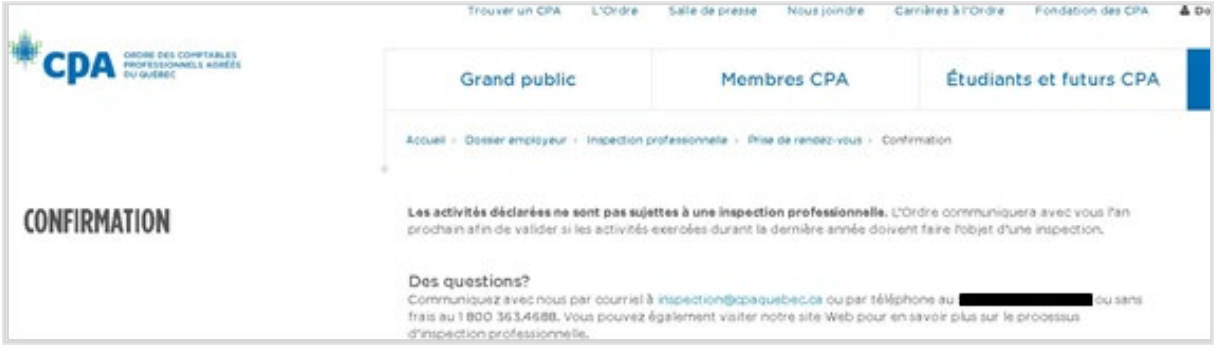

Le message de confirmation indiquera que vous n'êtes pas sujet à l'inspection en fonction des informations fournies aux étapes précédentes. Vous avez terminé le processus.

### *Conclusion 2* – Vous êtes sujet à l'inspection

Le calendrier s'affiche. Vous devez alors sélectionner la date qui convient pour votre inspection parmi les cases VERTES. Celles-ci représentent les dates disponibles alors que les cases jaunes représentent les dates qui ne sont plus disponibles.

Utilisez les flèches pour naviguer dans le calendrier et sélectionner le mois et le jour qui vous convient.

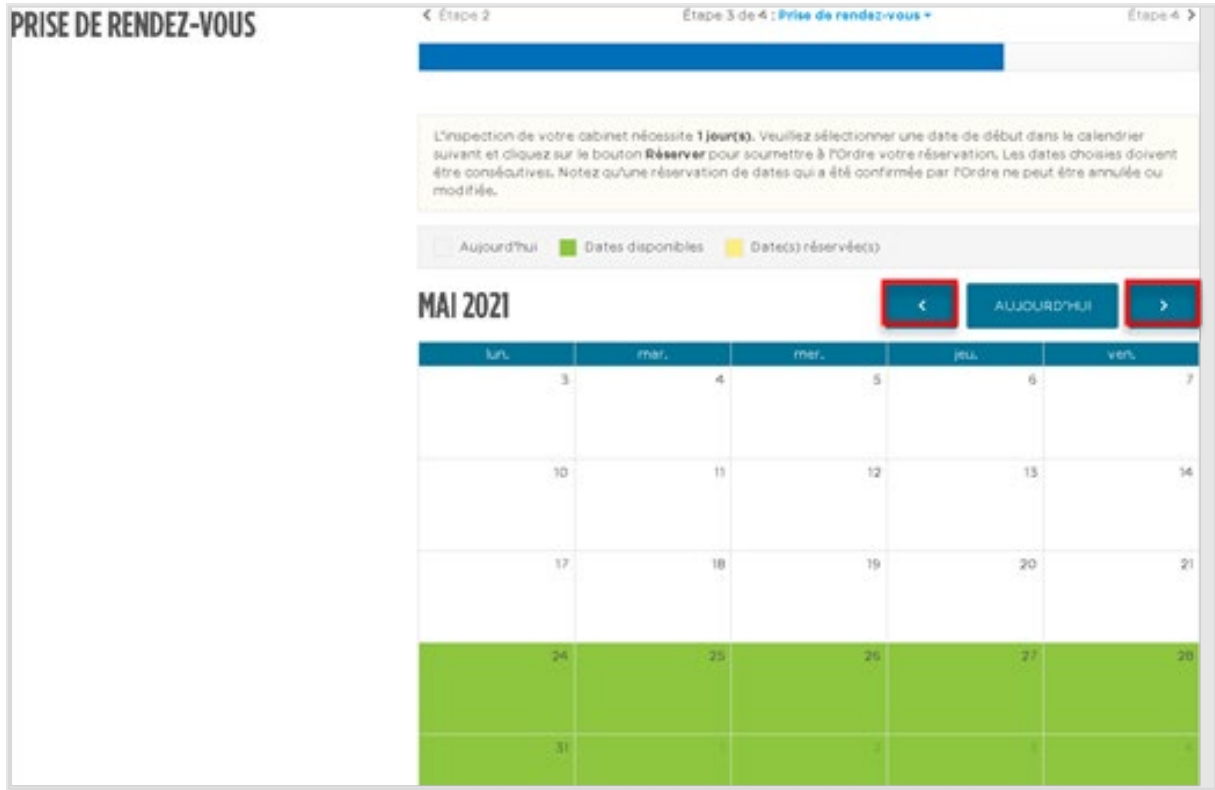

Lorsque vous aurez sélectionné une date, la fenêtre « Réservation de dates » apparaîtra.

#### Cliquez alors sur RÉSERVER.

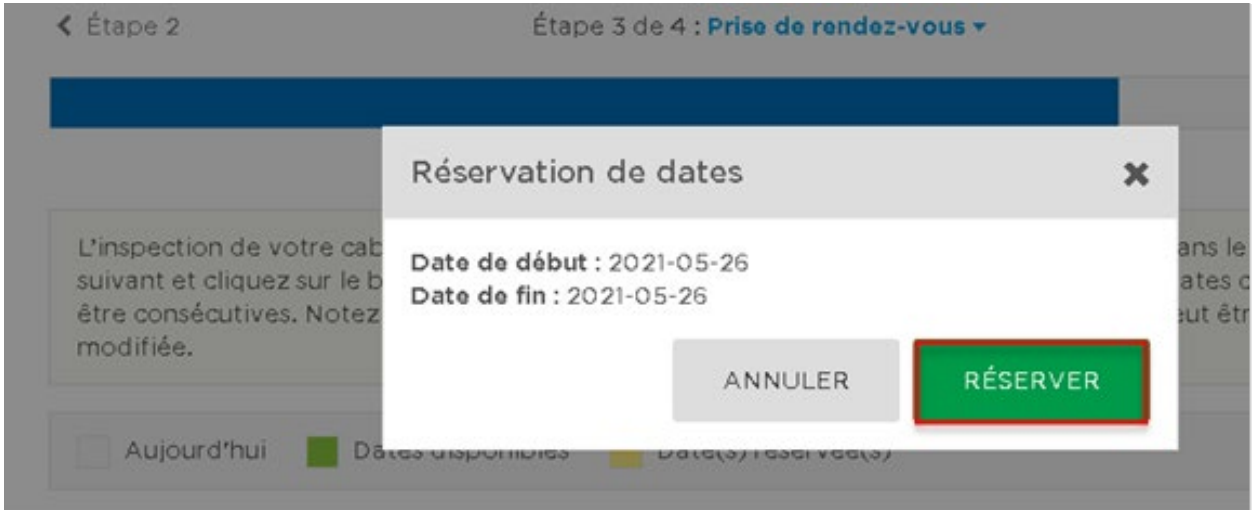

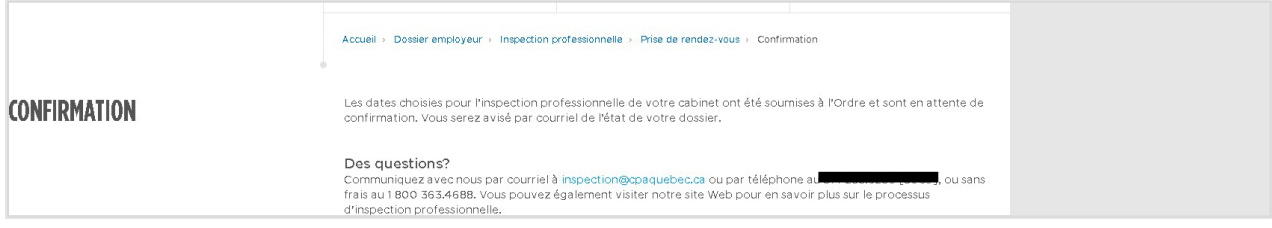

Le message de confirmation indiquera que votre rendez-vous est en attente de confirmation par notre personnel. Au plus tard en mai, après notre analyse de l'ensemble des prises de rendez-vous reçues pour la prochaine année, vous recevrez un courriel avec une confirmation préliminaire de la date d'inspection choisie ou une proposition de nouvelle date.